# **J. Marine Roam**

#### **Marine Roam exercise Importing map data**

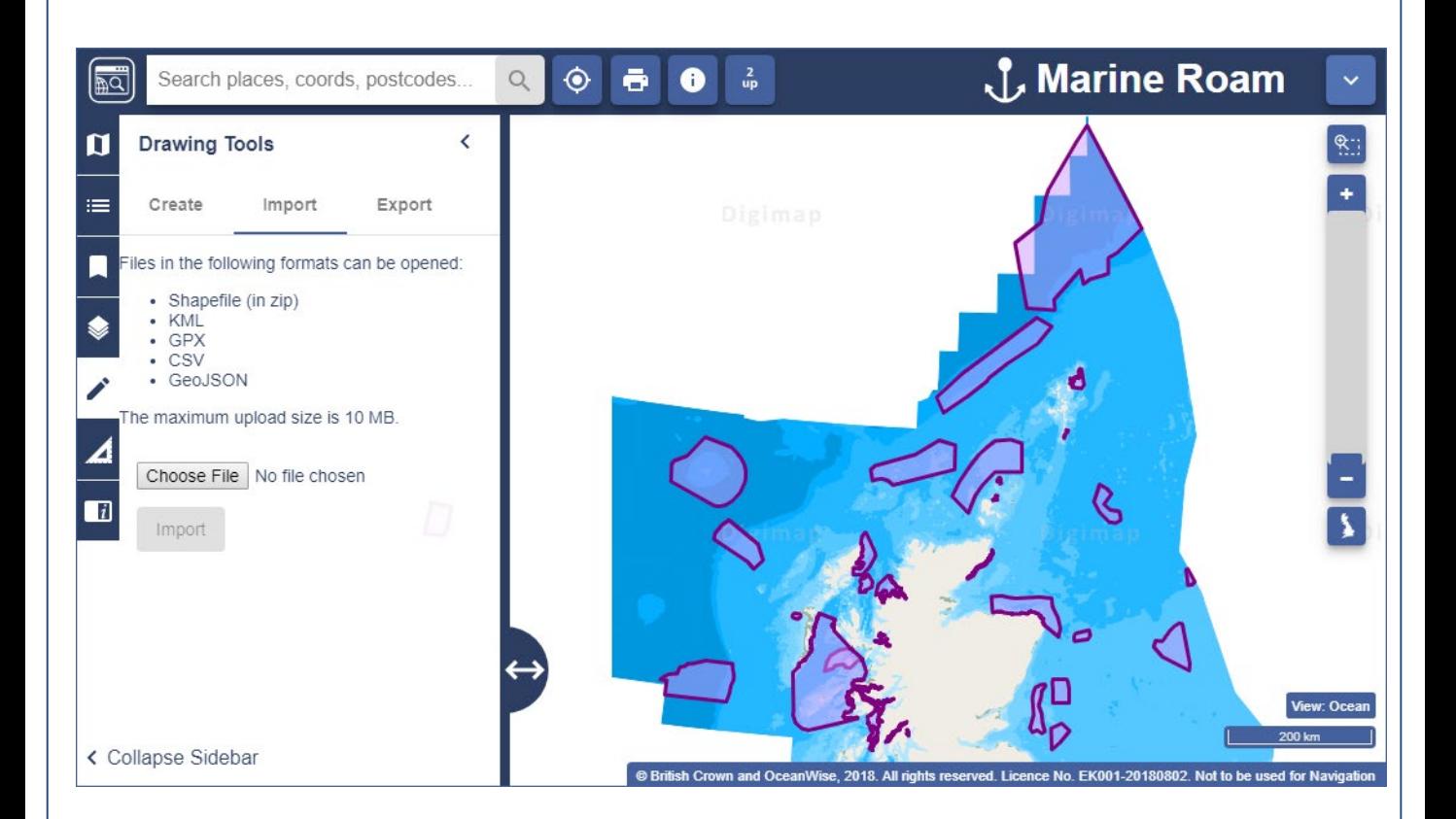

## **1. Import a file of map data:**

- 1. In Marine Roam, open Drawing Tools > Import.
- 2. Select Choose File.
- 3. Select the file [MPA\\_SCOTLAND\\_ESRI.zip.](https://beta.digimap.edina.ac.uk/webhelp/digimaphelp_5/digimaphelp.htm#t=Learning_materials%2FExercises%2FExercises.htm)\*
- 4. Select Import.
- 5. You should see a notification that your import was successful.
- 6. Your map should resemble the map image above.
- \* The file is of Nature Conservation Marine Protected Areas, as designated under the Marine and [Coastal Access Act 2009 and the Marine \(Scotland\) Act 2010. For more information, see the](https://gateway.snh.gov.uk/natural-spaces/)  Scottish Natural Heritage data site.
- Available under the [Open Government Licence.](http://www.nationalarchives.gov.uk/doc/open-government-licence/version/3/)

Map images: © British Crown and OceanWise, 2018. All rights reserved. Licence No. EK001-20180802. Not to be used for Navigation.

### **2. Add and view a Web Map Service:**

You can also add geographic data in the Overlays menu.

- 1. In Marine Roam, open Overlays.
- 2. Select Add WMS Feed.
- 3. We have identified a web map service from Scottish Natural Heritage, which can display habitats and species.\*
- 4. Copy and paste the following URL into the field **3rd Party WMS URL:**  [https://cagmap.snh.gov.uk/arcgis/services/snh\\_habitats\\_and\\_species/MapServer/WMSServer](https://cagmap.snh.gov.uk/arcgis/services/snh_habitats_and_species/MapServer/WMSServer)
- 5. Select **Get Layers.**
- 6. Then select a layer to add to your map, e.g. Sand Dune Vegetation Survey.
- 7. By default, all layers are on. To hide the other layers, select the eye icons see image below. We would not recommend adding lots of layers to the map – this would take a long time to load.
- 8. Select **Add Layers to map.**
- 9. You should now be able to see your layer in the Overlays tool and on your map. See the image on the next page.
- 10. For more information on WMS, see [our](https://digimap.edina.ac.uk/webhelp/digimaphelp_5/digimaphelp.htm#t=Roam%2Foverlays%2Fweb_map_service.htm) [help page.](https://beta.digimap.edina.ac.uk/webhelp/digimaphelp_5/digimaphelp.htm#t=Roam%2Foverlays%2Fweb_map_service.htm)

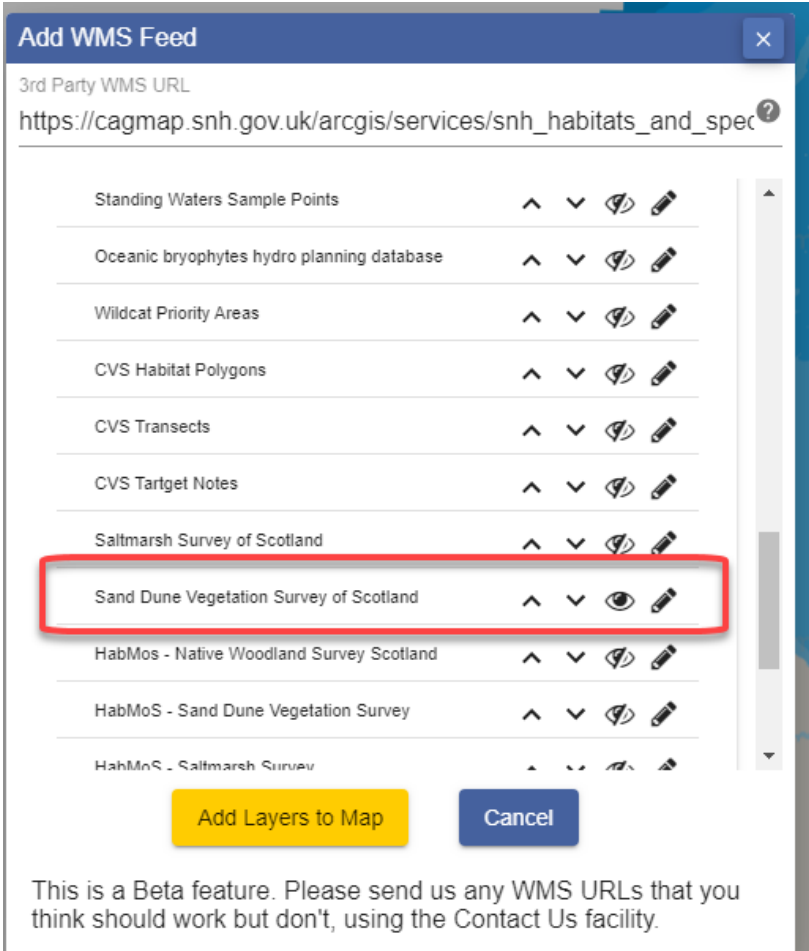

#### **Web Map Service example**

#### **Scottish Natural Heritage Sand Dune Vegetation Survey\***

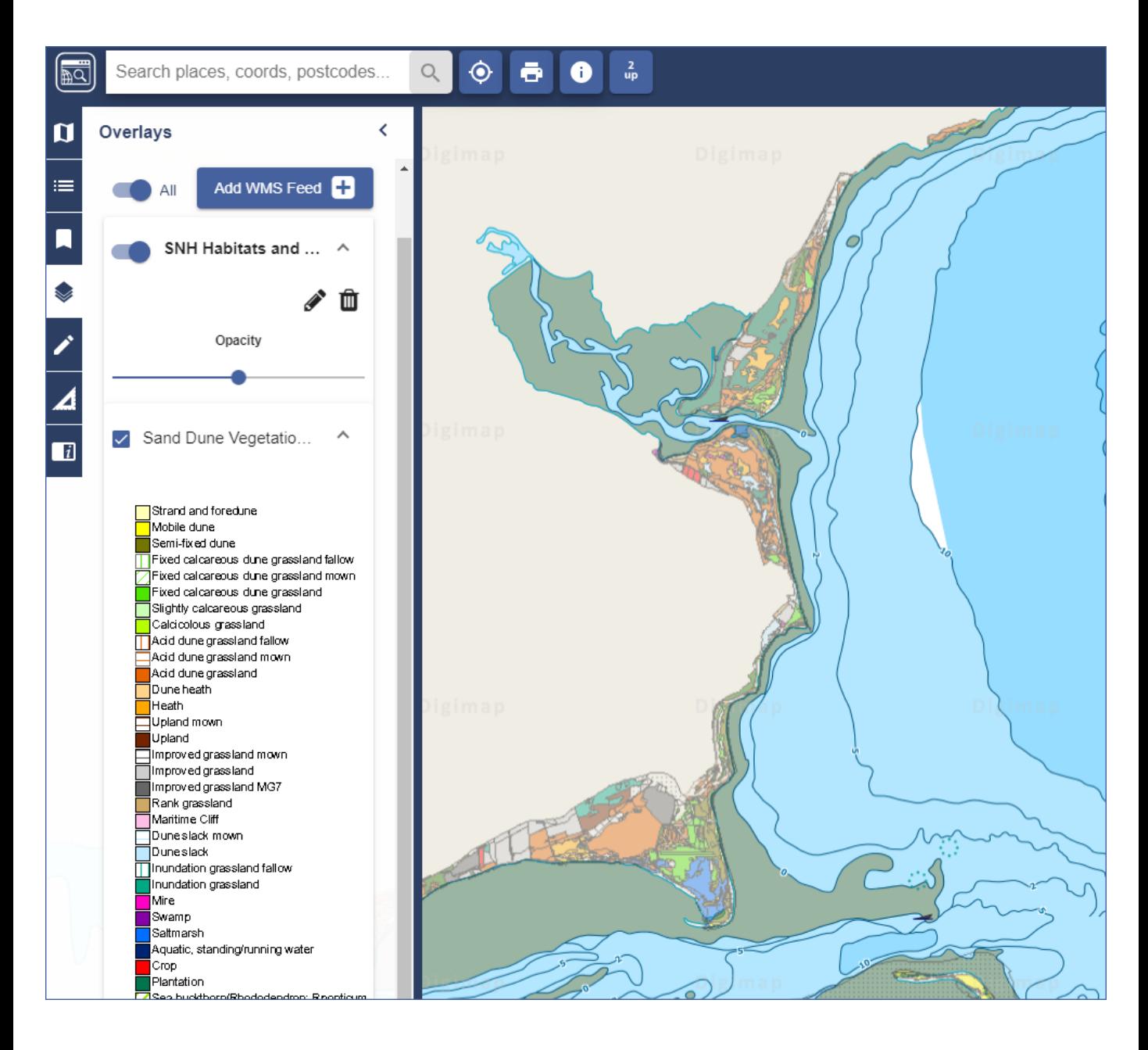

- [\\* Sourced from Scottish Natural Heritage Natural Spaces site: http://gateway.snh.gov.uk/natural](http://gateway.snh.gov.uk/natural-spaces/index.jsp)spaces/index.jsp
- Available under the [Open Government Licence.](http://www.nationalarchives.gov.uk/doc/open-government-licence/version/3/)

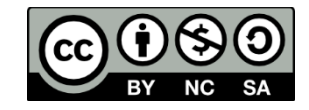